1. Unzip the file, you will find the following files:

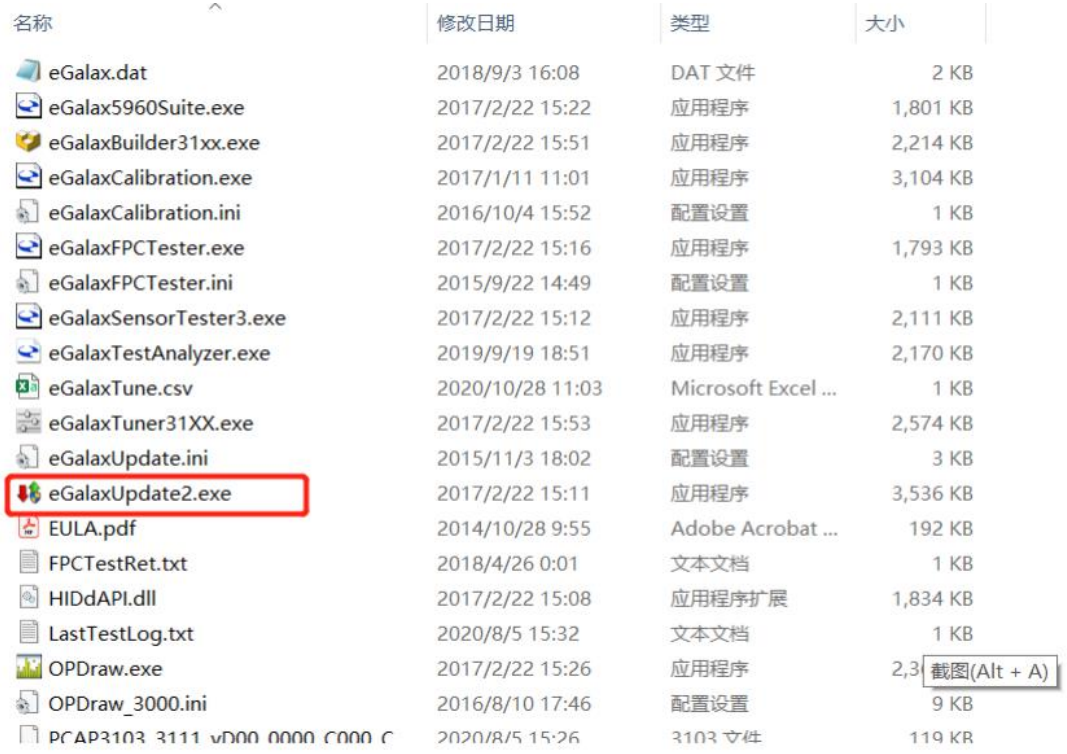

2. Double Click on "eGalaxUpdate2.exe", and click "Yes"

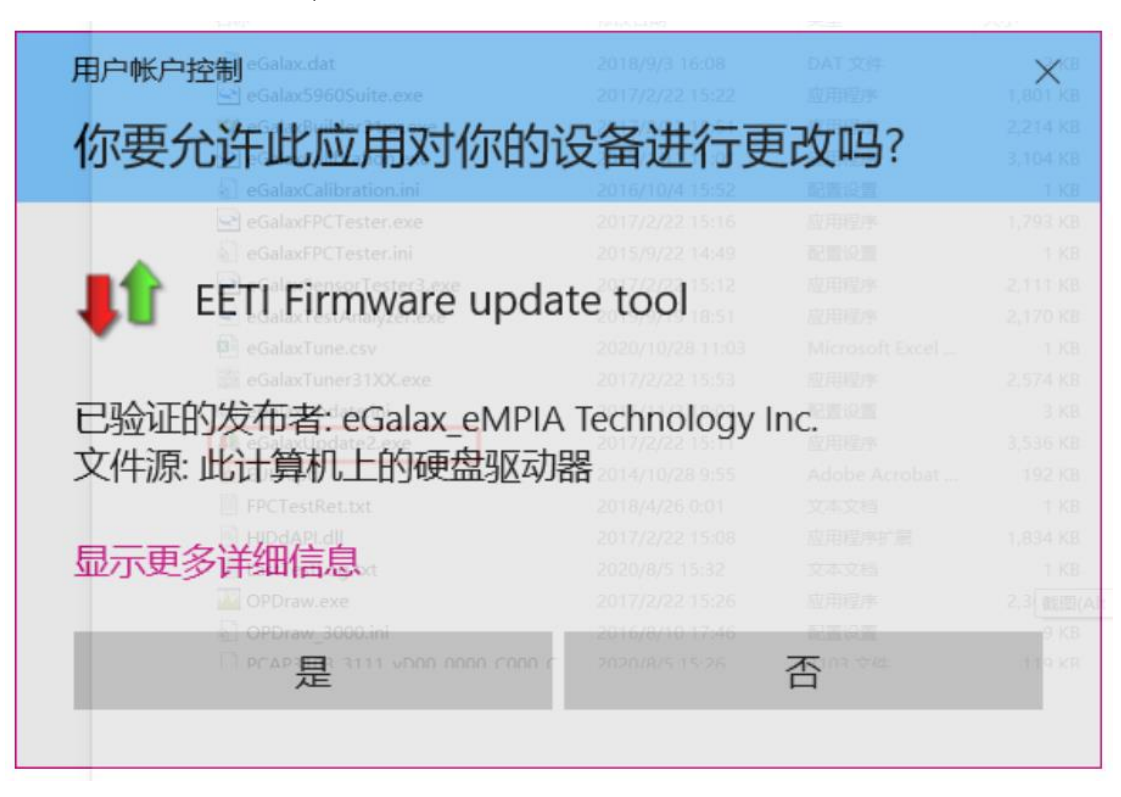

3. Open and find "Load Image"

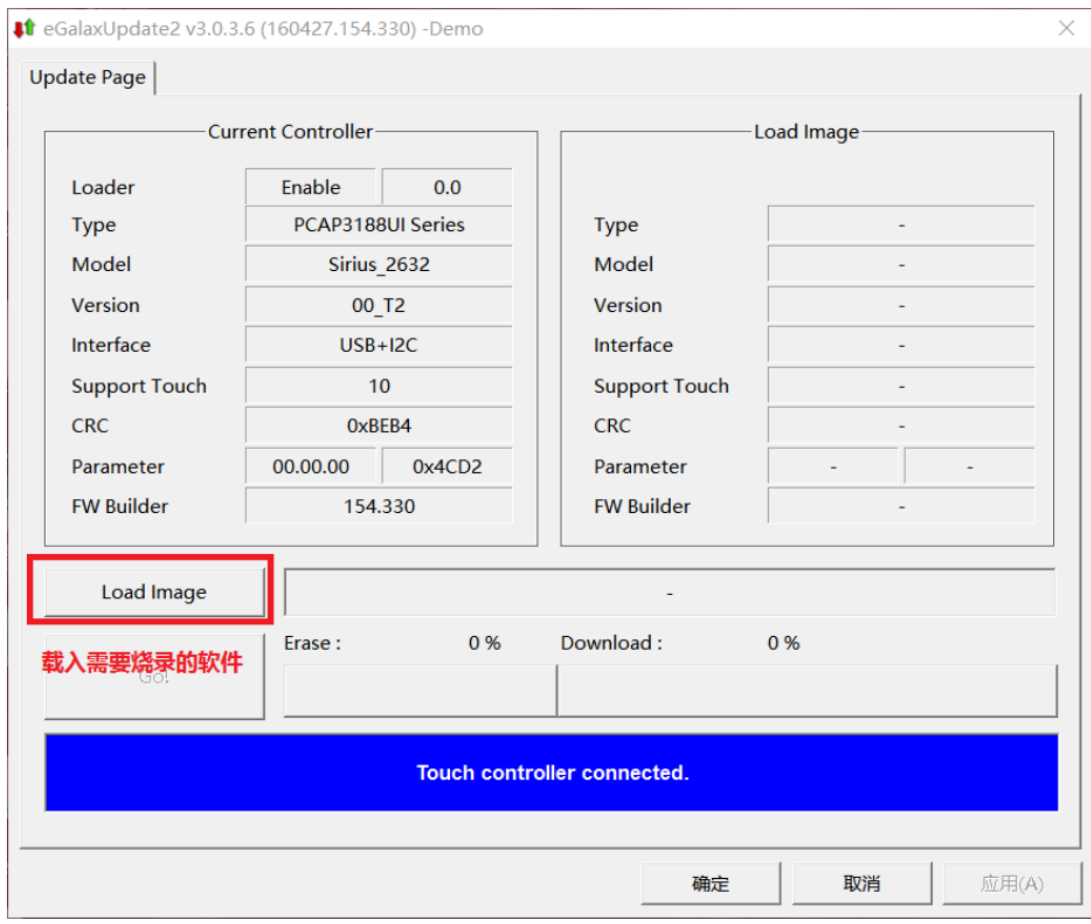

4. It will automatically identify the IC and relevant file naming.

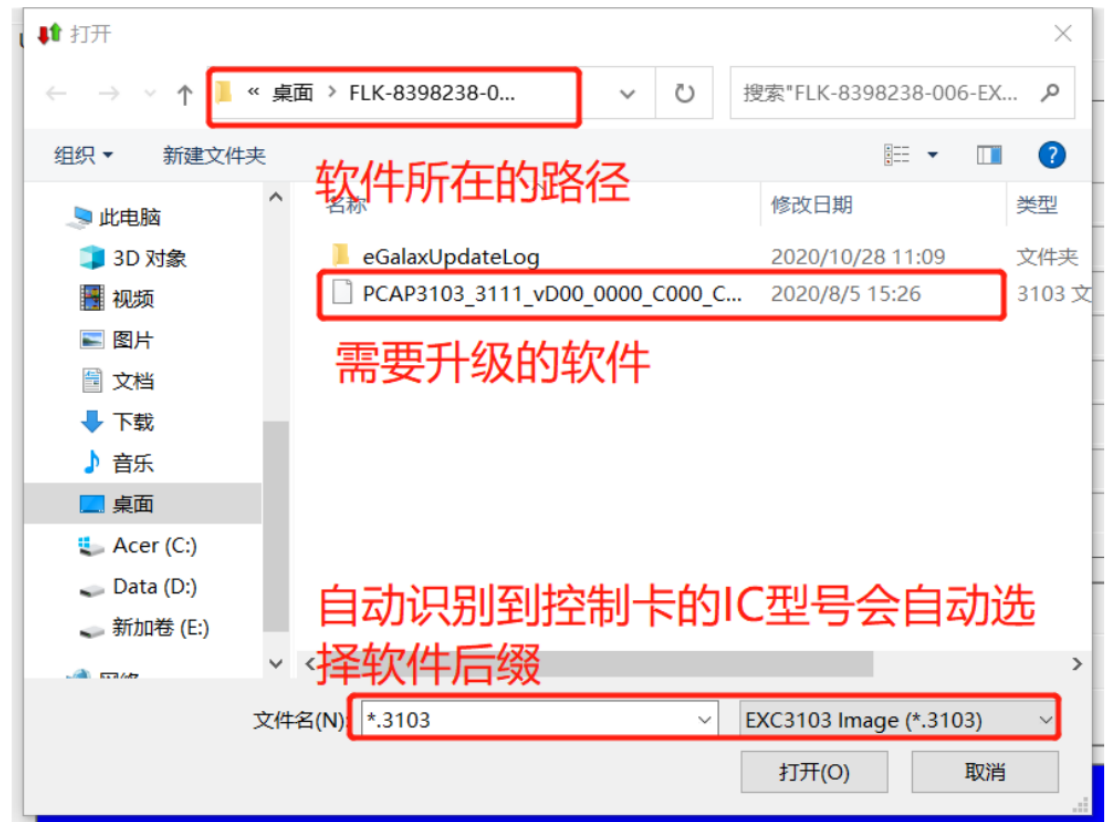

5. Click "Go!" till the FW updated. During updating process, please do not touch the panel, Controller and touch panel need to be connected through the process.

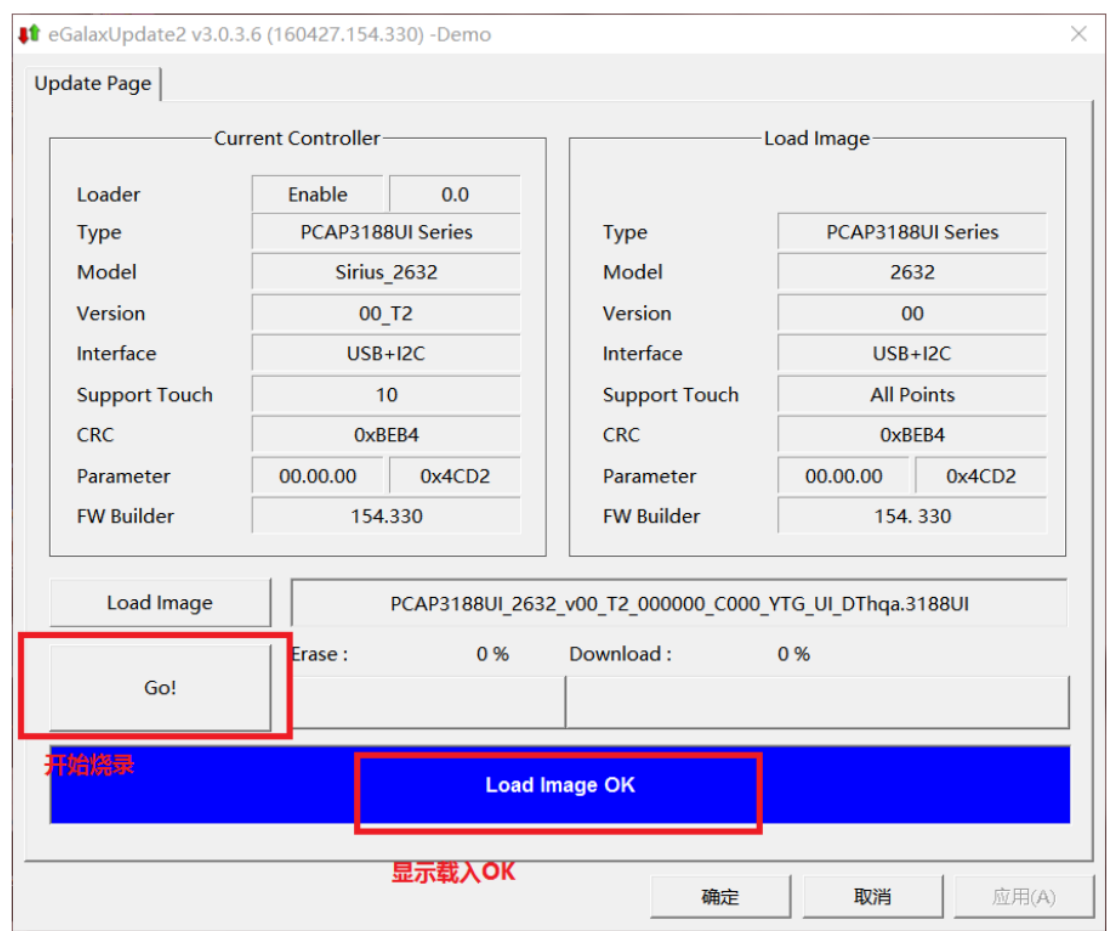

6. Firmware update success.

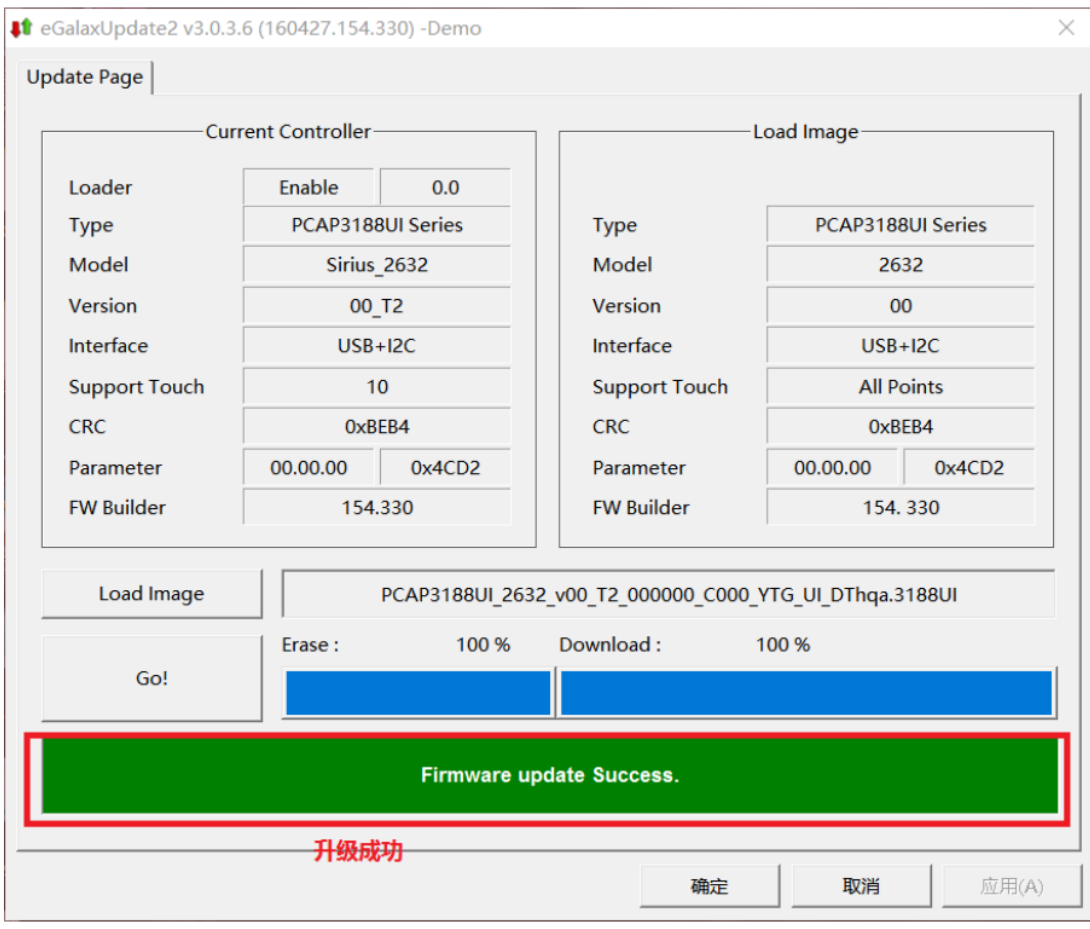

Test Mode:

Double Click on test program:

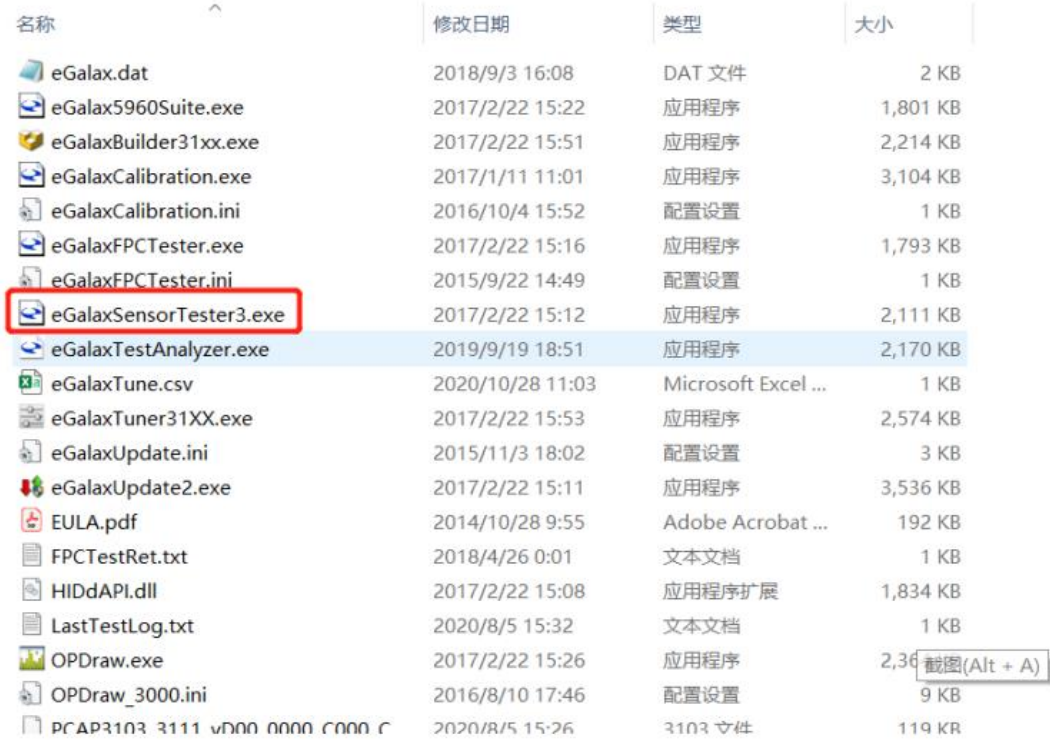

After the controller info appears, start test:

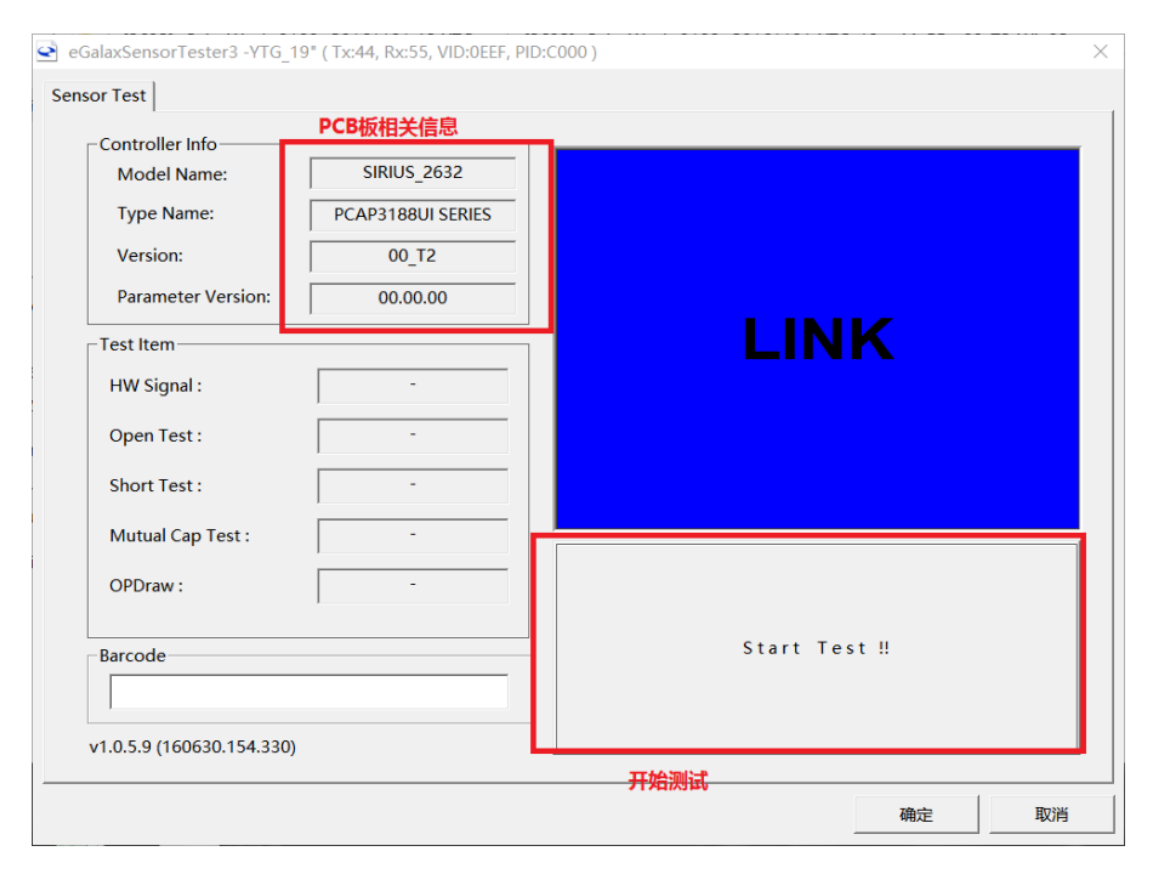

Click on Start Test!!, it will show Pass or NG. Once test NG, please contact us.

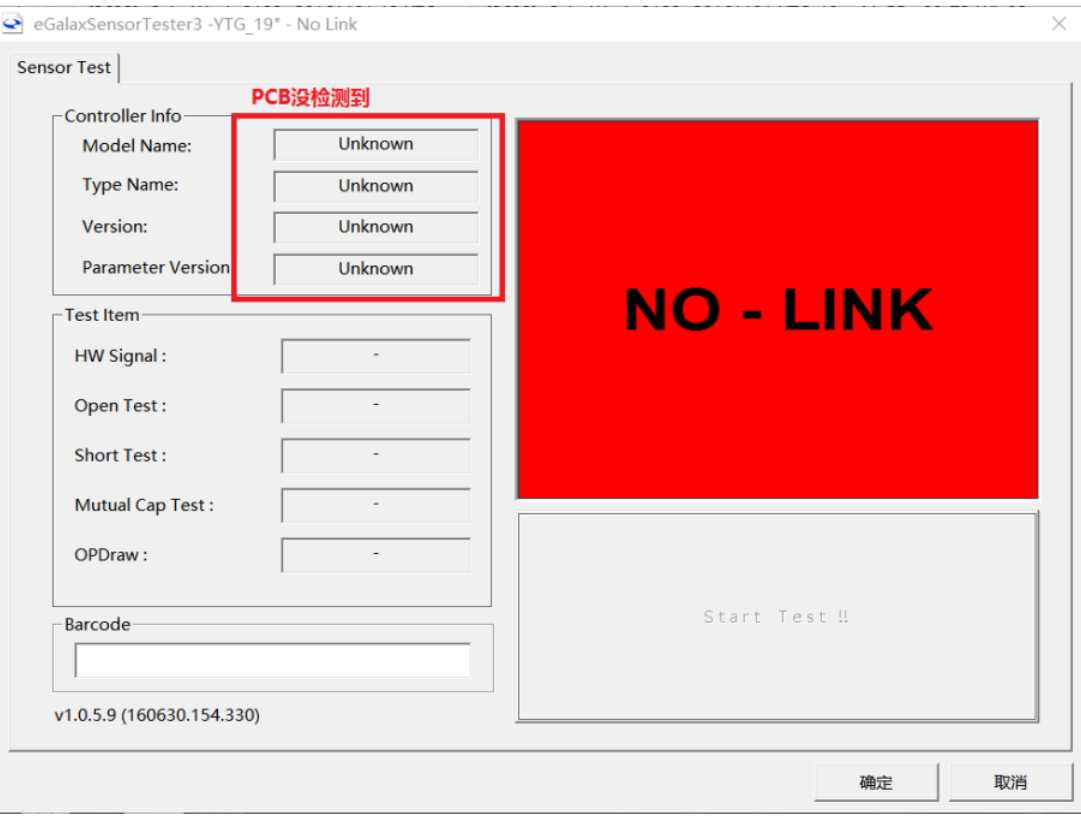